# Bulk File Handling User Guide **Oracle FLEXCUBE Payments**

Release 12.4.0.0.0

**Part No. E87428\_01**

August 2017

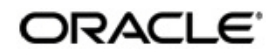

Bulk File Handling User Guide Oracle Financial Services Software Limited

Oracle Park

Off Western Express Highway Goregaon (East) Mumbai, Maharashtra 400 063 India Worldwide Inquiries: Phone: +91 22 6718 3000 Fax: +91 22 6718 3001 www.oracle.com/financialservices/

Copyright © 2007, 2017, Oracle and/or its affiliates. All rights reserved.

Oracle and Java are registered trademarks of Oracle and/or its affiliates. Other names may be trademarks of their respective owners.

U.S. GOVERNMENT END USERS: Oracle programs, including any operating system, integrated software, any programs installed on the hardware, and/or documentation, delivered to U.S. Government end users are "commercial computer software" pursuant to the applicable Federal Acquisition Regulation and agency-specific supplemental regulations. As such, use, duplication, disclosure, modification, and adaptation of the programs, including any operating system, integrated software, any programs installed on the hardware, and/or documentation, shall be subject to license terms and license restrictions applicable to the programs. No other rights are granted to the U.S. Government.

This software or hardware is developed for general use in a variety of information management applications. It is not developed or intended for use in any inherently dangerous applications, including applications that may create a risk of personal injury. If you use this software or hardware in dangerous applications, then you shall be responsible to take all appropriate failsafe, backup, redundancy, and other measures to ensure its safe use. Oracle Corporation and its affiliates disclaim any liability for any damages caused by use of this software or hardware in dangerous applications.

This software and related documentation are provided under a license agreement containing restrictions on use and disclosure and are protected by intellectual property laws. Except as expressly permitted in your license agreement or allowed by law, you may not use, copy, reproduce, translate, broadcast, modify, license, transmit, distribute, exhibit, perform, publish or display any part, in any form, or by any means. Reverse engineering, disassembly, or decompilation of this software, unless required by law for interoperability, is prohibited.

The information contained herein is subject to change without notice and is not warranted to be error-free. If you find any errors, please report them to us in writing.

This software or hardware and documentation may provide access to or information on content, products and services from third parties. Oracle Corporation and its affiliates are not responsible for and expressly disclaim all warranties of any kind with respect to third-party content, products, and services. Oracle Corporation and its affiliates will not be responsible for any loss, costs, or damages incurred due to your access to or use of third-party content, products, or services.

# **Contents**

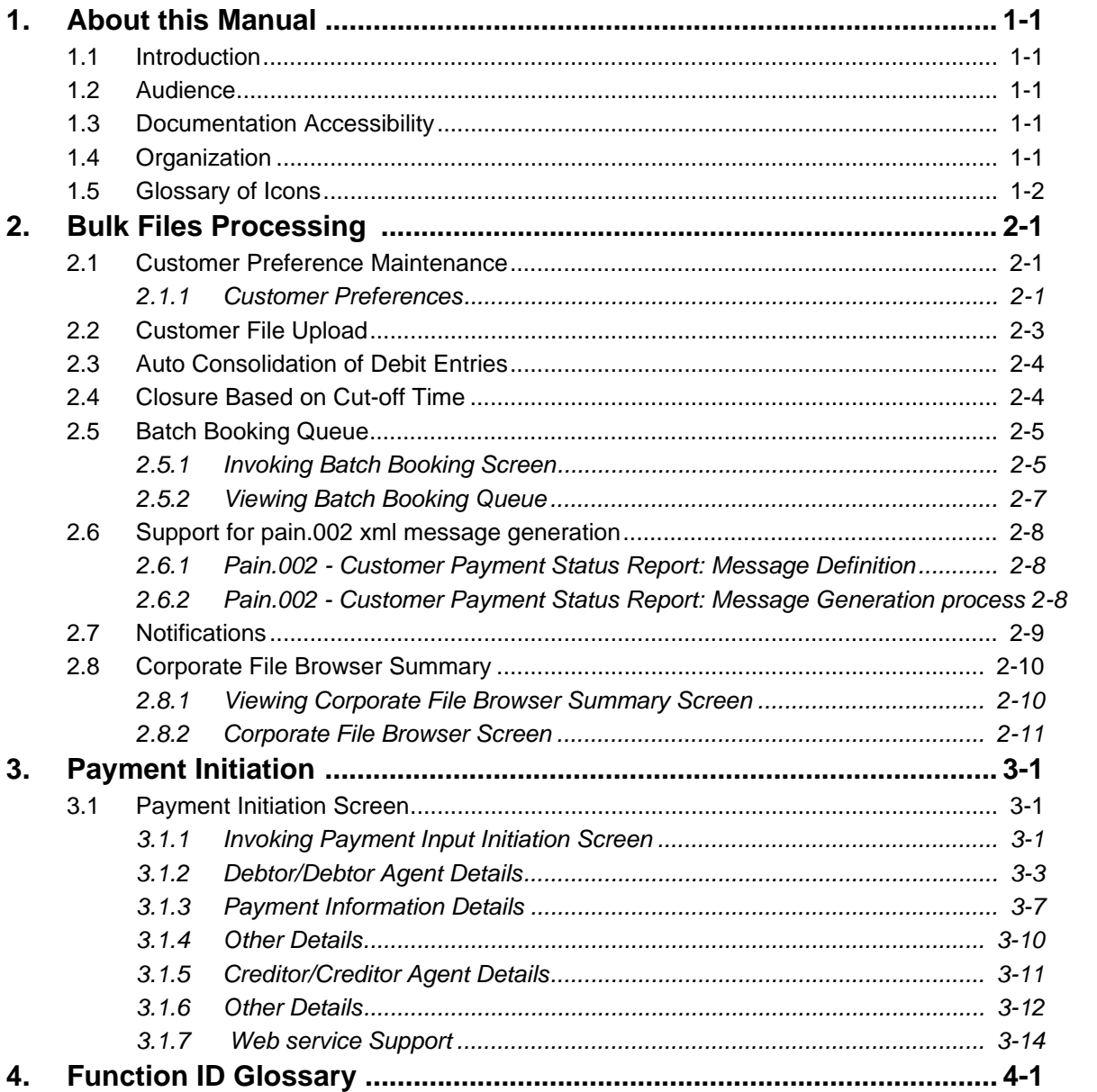

# **1. About this Manual**

## <span id="page-3-1"></span><span id="page-3-0"></span>**1.1 Introduction**

This manual is designed to help you to quickly get familiar with the Oracle FLEXCUBE Payments Bulk File Handling capability. It takes you through the various stages in processing bulk files with mixed work-load.

You can further obtain information specific to a particular field by placing the cursor on the relevant field and striking <F1> on the keyboard.

## <span id="page-3-2"></span>**1.2 Audience**

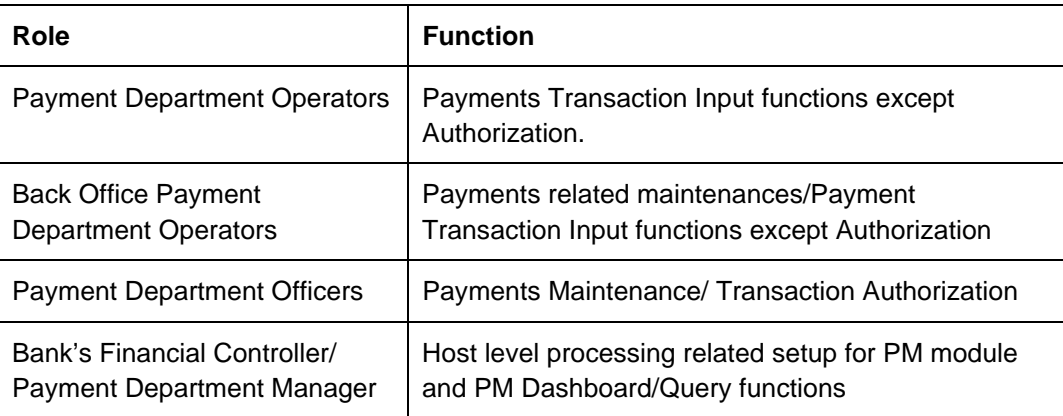

This manual is intended for the following User/User Roles:

## <span id="page-3-3"></span>**1.3 Documentation Accessibility**

For information about Oracle's commitment to accessibility, visit the Oracle Accessibility Program website at <http://www.oracle.com/pls/topic/lookup?ctx=acc&id=docacc>.

## <span id="page-3-4"></span>**1.4 Organization**

This manual is organized into the following chapters.:

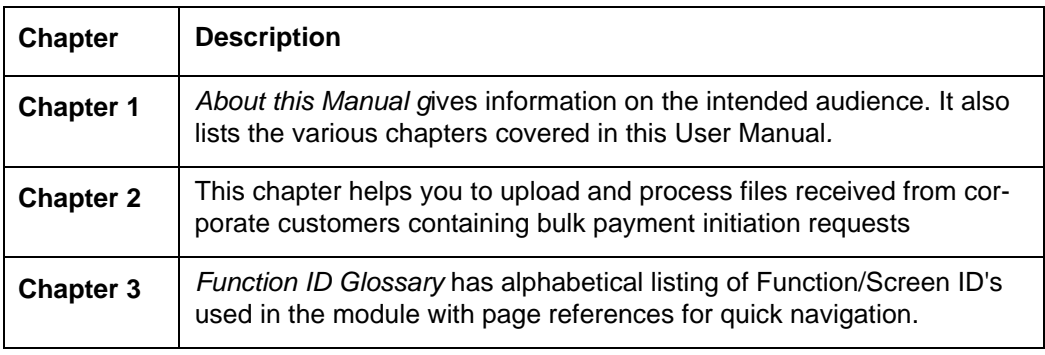

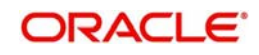

# <span id="page-4-0"></span>**1.5 Glossary of Icons**

This User Manual may refer to all or some of the following icons:

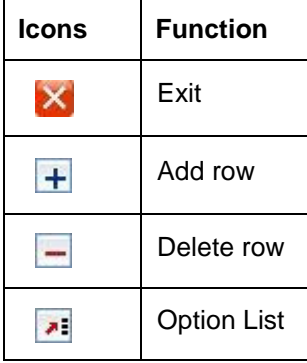

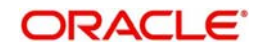

# **2. Bulk Files Processing**

<span id="page-5-0"></span>Oracle FLEXCUBE Payments supports processing of bulk files received from corporate customers containing mixed workload in ISO pain.001 format. Payment request can be for any of the following payment types:

- Domestic Low Value Payment (ACH)
- Domestic High Value Payment (RTGS)
- **Cross-border Payment**
- Book Transfer

You can upload and process files received from corporate customers containing bulk payment initiation requests in pain.001 format.You can maintain customer preferences for bulk file handling. Bulk files are parsed, validated and processed so that payments are forwarded to appropriate Networks.

A file is segregated into consolidation batches based on the following parameters:

- Network
- Payment Value Date
- Transfer Currency
- Debit Account
- Charge Account

This chapter contains the following section:

- [Section 2.1, "Customer Preference Maintenance"](#page-5-1)
- [Section 2.2, "Customer File Upload"](#page-7-0)
- [Section 2.3, "Auto Consolidation of Debit Entries"](#page-8-0)
- [Section 2.4, "Closure Based on Cut-off Time"](#page-8-1)
- [Section 2.5, "Batch Booking Queue"](#page-9-0)
- [Section 2.6, "Support for pain.002 xml message generation"](#page-12-0)
- [Section 2.7, "Notifications"](#page-13-0)
- [Section 2.8, "Corporate File Browser Summary"](#page-14-0)

## <span id="page-5-1"></span>**2.1 Customer Preference Maintenance**

## <span id="page-5-2"></span>**2.1.1 Customer Preferences**

You can use customer preferences screen for maintaining file preferences for corporate customers.

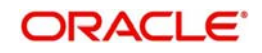

<span id="page-6-0"></span>You can invoke the 'Customer Preference' screen by typing 'PMDFLPRF' in the field at the top right corner of the application toolbar and clicking the adjoining arrow button.Click new button on the Application toolbar..

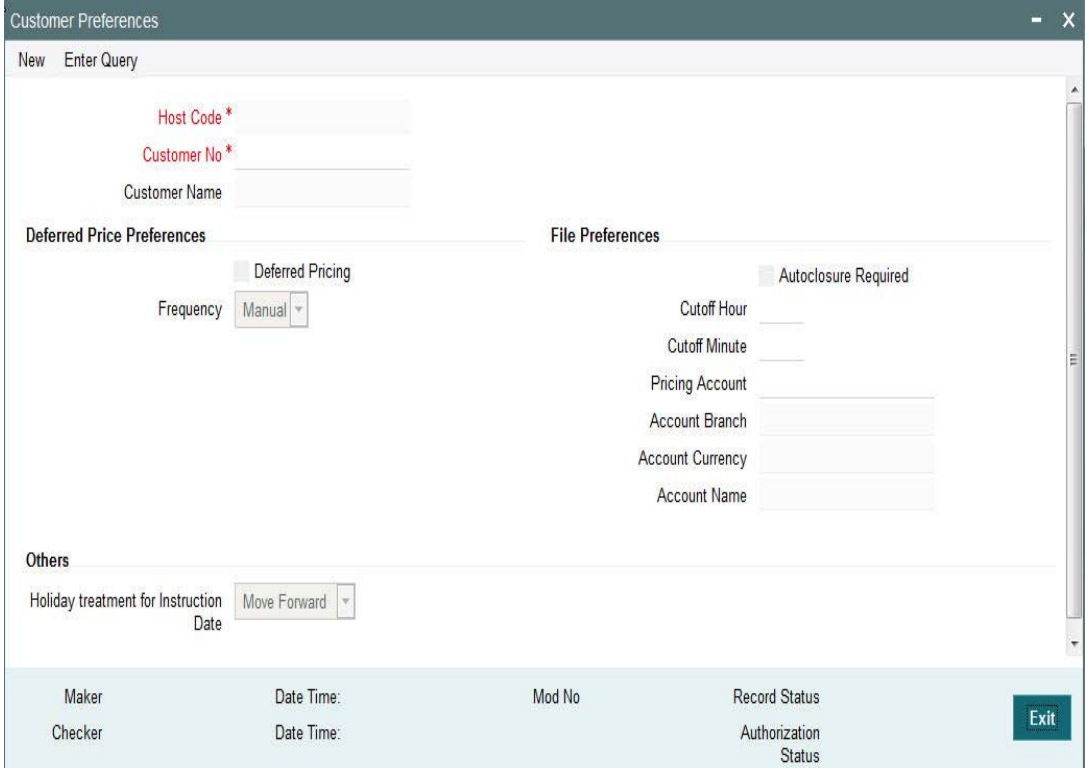

You can specify the following fields:

## **File Preferences**

#### **Autoclosure Required**

Check this box if a consolidation batch needs to be considered for closure based on the cutoff time specified.

#### **Note**

This is applicable if some of the transactions pertaining to the batch are pending in exception queues.

#### **Cutoff Hour**

Specifies the Cutoff time in hours for Batch auto closure

#### **Cutoff Minute**

Specifies the Cutoff time in minutes for Batch auto closure

#### **Pricing Account**

Choose the required Pricing Account from the list of values.

#### **Account Branch**

The system displays the account branch based on the selected Pricing Account.

## **Account Currency**

The system displays the account currency based on the selected Pricing Account.

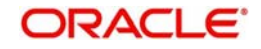

## **Account Name**

The system displays the account name based on the selected Pricing Account.

#### **Note**

If the pricing account is mentioned in the pain.001 file received, it takes precedence. If charge account is not available as part of the file, then pricing account maintained in file preferences is considered for debiting charge/tax amounts. If pricing account is not maintained, charge/ tax is recovered from debit account itself.

## <span id="page-7-0"></span>**2.2 Customer File Upload**

 Jobs are provided for uploading the customer files. The system generates file reference number. The transaction details received in a single file can be identified by file reference number.

The system performs branch, network, value date & Account resolutions for each payment request received.

## **Branch And Host Resolution**

Debtor agent BIC of the first debtor account details present in pain.001 message is considered for deriving the transaction branch.

## **Network, Payment Type and Transaction Type Resolution**

Network is resolved based on the Network Rule defined for the Host. Payment type is derived as payment type linked to the network and Transaction type is derived as 'Outgoing'.

## **Payment Value Date Resolution**

Requested Execution Date in pain.001 message is considered as instruction date from customer. Instruction date is stored for the transaction.

Payment details will be sent to Payment type specific processing based on the payment type linked to the Network. Default source code for payments initiated by Bulk files is C2B.

Following processing steps are followed for the for different payment types based on applicability in the respective process flow:

- Initial validations
- Network Limit Validations
- Network related validations
- IBAN check
- Duplicate check
- Sanction check
- Charge/Tax Calculation

#### **Note**

Charge/Tax Calculation is done at individual transaction level using pricing code linked in network currency preferences.

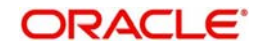

## <span id="page-8-0"></span>**2.3 Auto Consolidation of Debit Entries**

Batches are created with distinct consolidation reference number, based on the below consolidation parameters:

- Network
- Payment Type
- Payment Value Date
- **•** Transfer Currency
- Debit Account
- Charge Account

On completing individual transaction processing till sanction check for all the transactions in a batch, system proceeds with below mentioned processing steps for the batch:

- Processing cutoff time check
	- If this check fails, the batch is moved to Process Cutoff Queue.
- Exchange rate pick up
	- If debit account currency is different from transfer currency, then the exchange rate pick up will happen based on the small FX limit maintained. In case of any exception during the exchange rate pick up, the batch is moved to Exchange Rate Queue or External Exchange Rate Queue as the case may be.
- **External Credit Approval** 
	- Consolidated debit amount and the charge amounts are sent to ECA system for credit approval. Any exception in External Credit Approval check moves the batch to ECA queue. It is possible to delink certain transactions from the batch and to re-send the batch for ECA verification.
- Network Cut-off time check
	- Batch is moved to Network Cutoff Queue if Network cutoff time is crossed.
- Accounting Hand off
	- On completing batch processing, consolidated debit entry details and charge entries are handed off to external accounting system..

#### **Note**

You can view the pending batches from Batch Booking queue

## <span id="page-8-1"></span>**2.4 Closure Based on Cut-off Time**

If payments belonging to the batch are pending in Exception queues as part of individual transaction processing, system does not initiate auto batch closure. In such cases, you can maintain cutoff time preference for the customer ,based on which system initiates batch closure of processing completed payments.

For example, if a file contains payments with high volume and a few transactions are held up in Sanctions Queue, then auto batch closure feature based on cut-off time will enable closure of already processed payments.

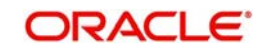

#### **Note**

You can check 'Auto closure Required' field in the Customer Preferences (PMDFLPRF) screen to initiate auto closure of consolidation batch based on the cutoff time maintained.

During the specified cut-off time, the system will automatically close all the batches that are in 'W-Work in progress' status after delinking the payments pending in exception queues.

Transactions pending in exception queues create a new batch in exception status with the same file number.

## <span id="page-9-0"></span>**2.5 Batch Booking Queue**

This section contains the following topics:

- [Section 2.5.1, "Invoking Batch Booking Screen"](#page-9-1)
- [Section 2.5.2, "Viewing Batch Booking Queue"](#page-11-0)

## <span id="page-9-1"></span>**2.5.1 Invoking Batch Booking Screen**

You can view the payment initiation requests received by the payment system for a specific file reference number. All consolidation batches available for a file can be viewed from the Batch Booking queue.

<span id="page-9-2"></span>You can invoke the 'Batch Booking Queue' screen by typing 'PQDBATQU' in the field at the top right corner of the application toolbar and clicking the adjoining arrow button.Click new button on the Application toolbar.

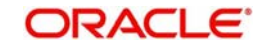

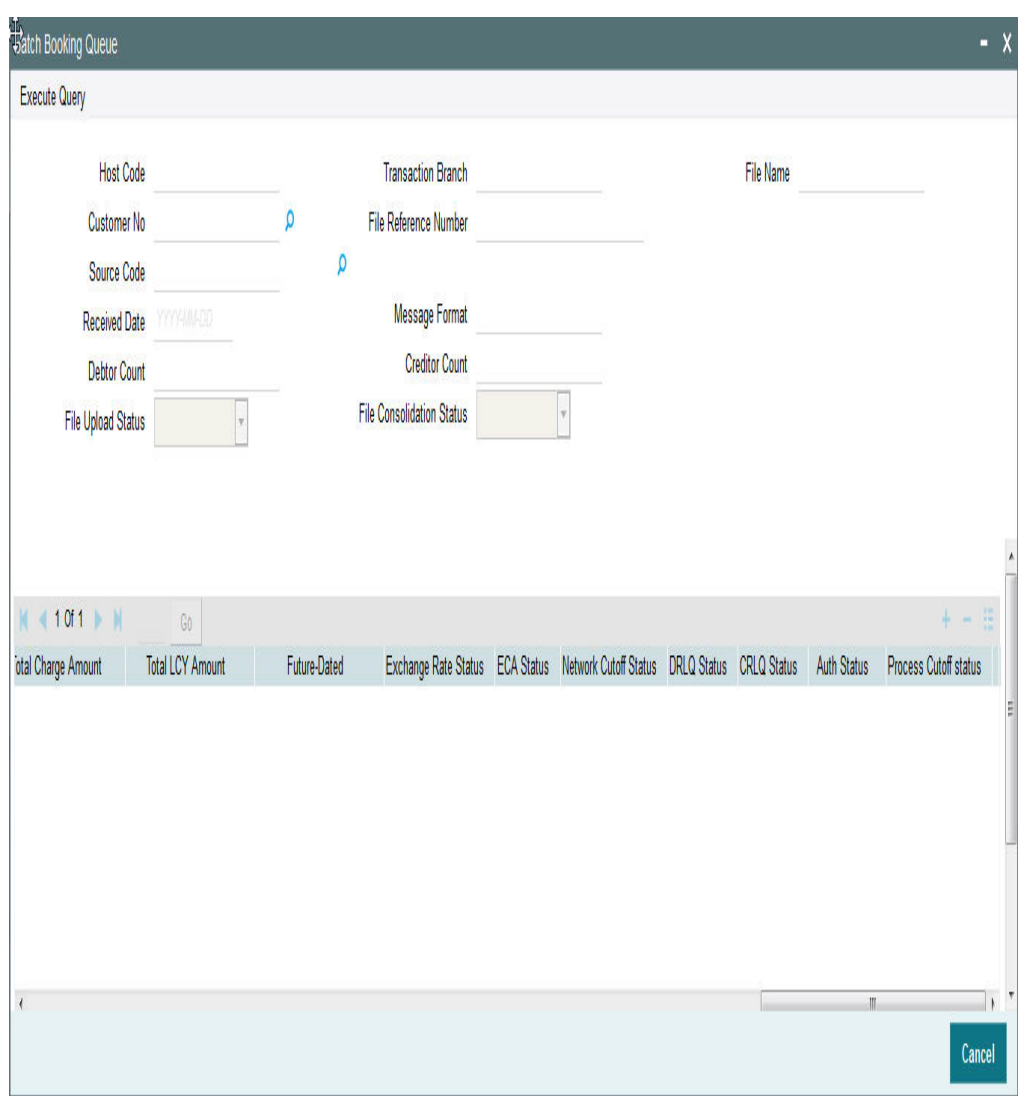

## **Viewing Batch Payments**

If you click on 'View Batch Payments' button in batch booking queue, you can view individual transactions

Displays all the payments linked to consolidation reference number.

The following actions are allowed in the Batch Booking queue:

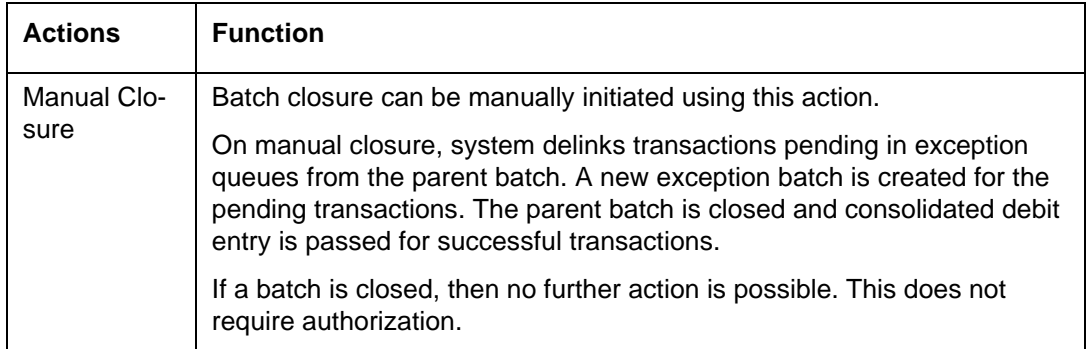

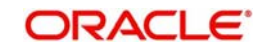

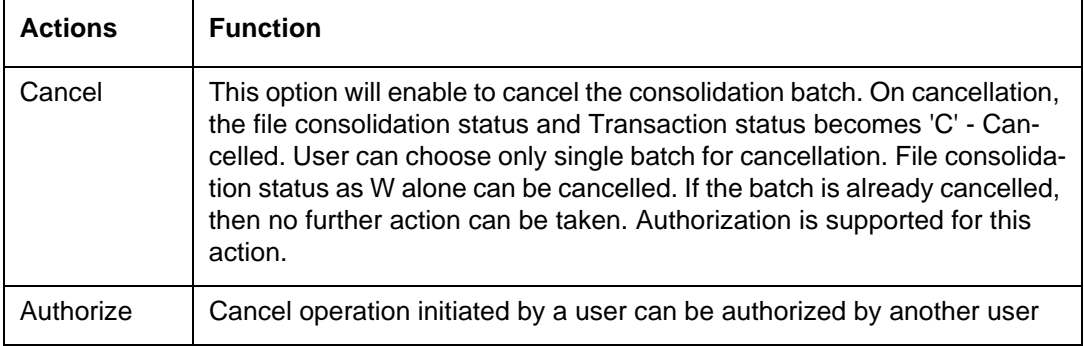

## <span id="page-11-0"></span>**2.5.2 Viewing Batch Booking Queue**

You can invoke the 'Batch Booking Queue Summary' screen by typing 'PQSBATQU' in the field at the top right corner of the application toolbar and clicking the adjoining arrow button.Click new button on the Application toolbar.

<span id="page-11-1"></span>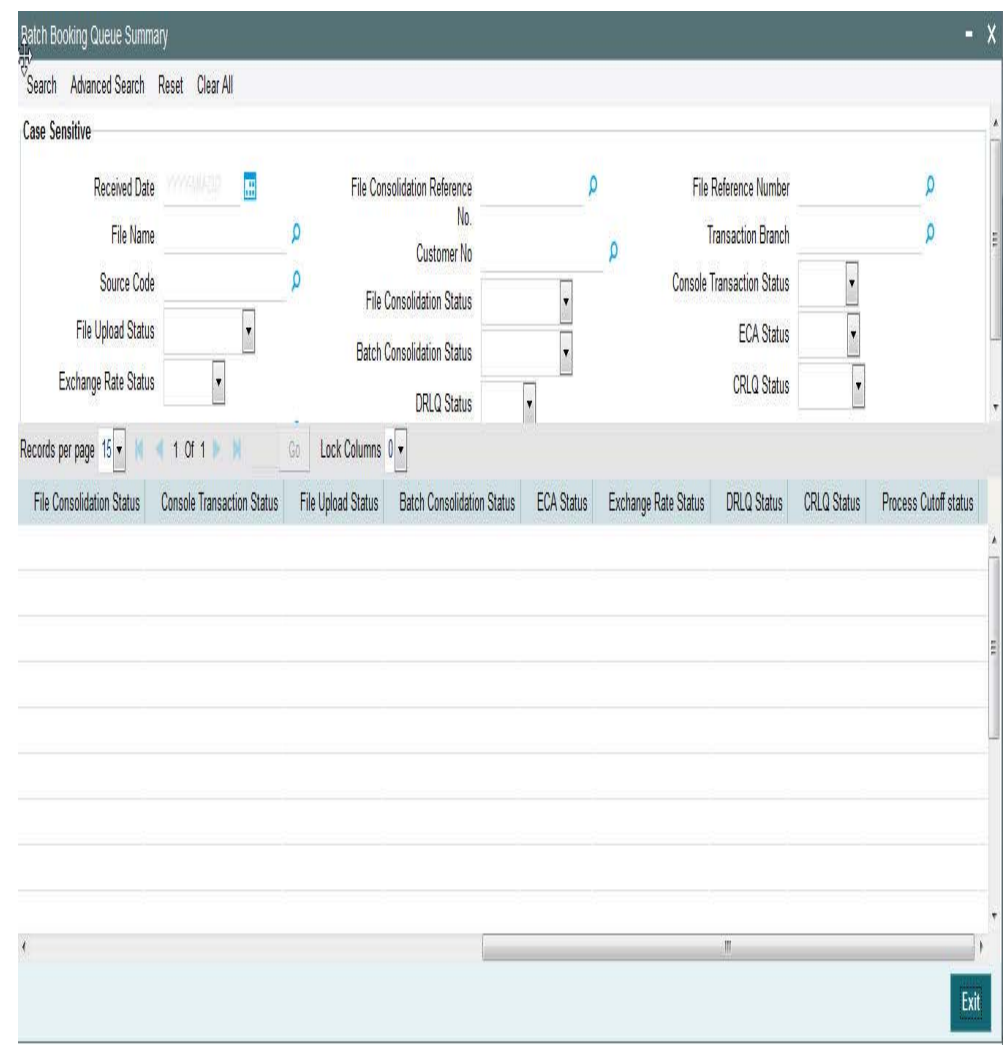

You can click 'Search' button to view all the pending functions. However, you can to filter your search based on any of the following criteria:

- Received Date
- File Consolidation Reference Number
- File Reference Number

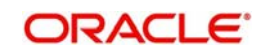

- File Name
- Customer Number
- Transaction Branch
- Source Code
- File Consolidation Status
- Console Transaction Status
- File Upload Status
- Batch Consolidation Status
- ECA Status
- Exchange Rate Status
- DRLQ Status
- **CRLQ Status**
- Processing Cut-off Status

When you click 'Search' button the records matching the specified search criteria are displayed. For each record fetched by the system based on your query criteria, the following details are displayed:

- Received Date
- File Consolidation Reference Number
- File Reference Number
- File Name
- Customer Number
- Transaction Branch
- Source Code
- File Consolidation Status
- Console Transaction Status
- File Upload Status
- Batch Consolidation Status
- ECA Status
- Exchange Rate Status
- **DRLQ Status**
- CRLQ Status
- Processing Cut-off Status

## <span id="page-12-0"></span>**2.6 Support for pain.002 xml message generation**

## <span id="page-12-1"></span>**2.6.1 Pain.002 - Customer Payment Status Report: Message Definition**

The Customer Payment Status Report message is exchanged between an agent and a nonfinancial institution customer to provide status Information on instructions previously sent using pain.001.

## <span id="page-12-2"></span>**2.6.2 Pain.002 - Customer Payment Status Report: Message Generation process**

- Different Levels of processing that a pain.001 file undergoes in FLEXCUBE Payments processor.
	- Step1. pain.001 parsing, technical validations, Customer Profile Checks.

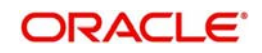

- Step2. Network Resolution, Consolidation and handover to respective Module Transaction Processors.
- Step3. Batch processing, Accounting and Dispatch.
- Pain.002 will be generated on the completion of Step1 of pain.001 processing. The generated pain.002 will be validated against XSD to conform to the Rules laid out by ISO.

The following status codes are supported while doing pain.002 generation:

- ACCP (AcceptedCustomerProfile)
	- If technical validation and Customer Profile check are successful.
- RJCT (Rejected)
	- If the file is rejected as part of C2B Step1 processing.

## <span id="page-13-0"></span>**2.7 Notifications**

Following notifications will be supported for C2B transactions:

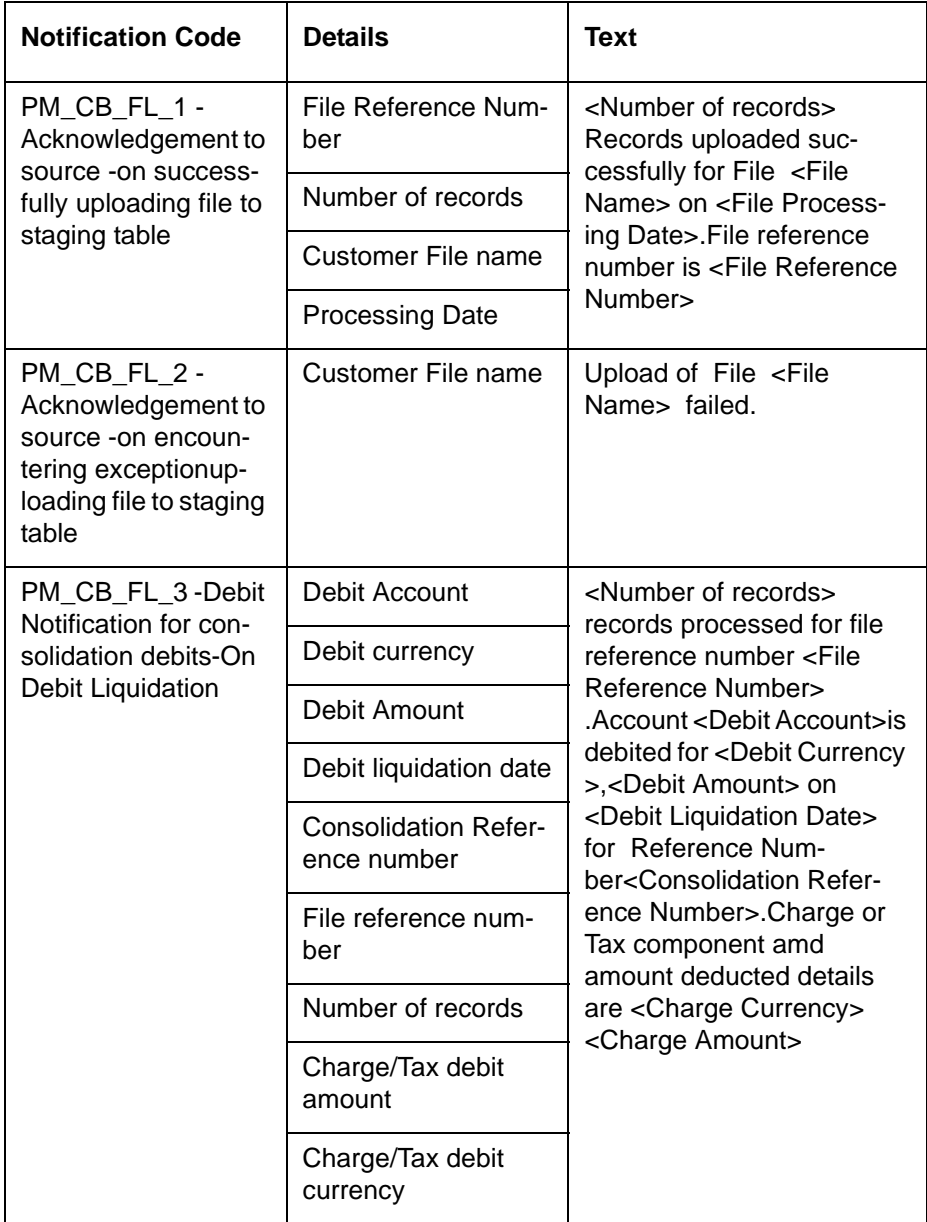

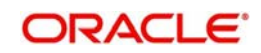

Notifications are posted asynchronously to Notification Queue (JMS Queue-NOTIFOUTQ) and will be available for consumption by external systems

## <span id="page-14-0"></span>**2.8 Corporate File Browser Summary**

Corporate File Browser Screen is provided for users to view all the received pain.001 files.

## <span id="page-14-1"></span>**2.8.1 Viewing Corporate File Browser Summary Screen**

You can invoke the 'Corporate File Browser Summary' screen by typing 'PMSUPDST' in the field at the top right corner of the application toolbar and clicking the adjoining arrow button.

<span id="page-14-2"></span>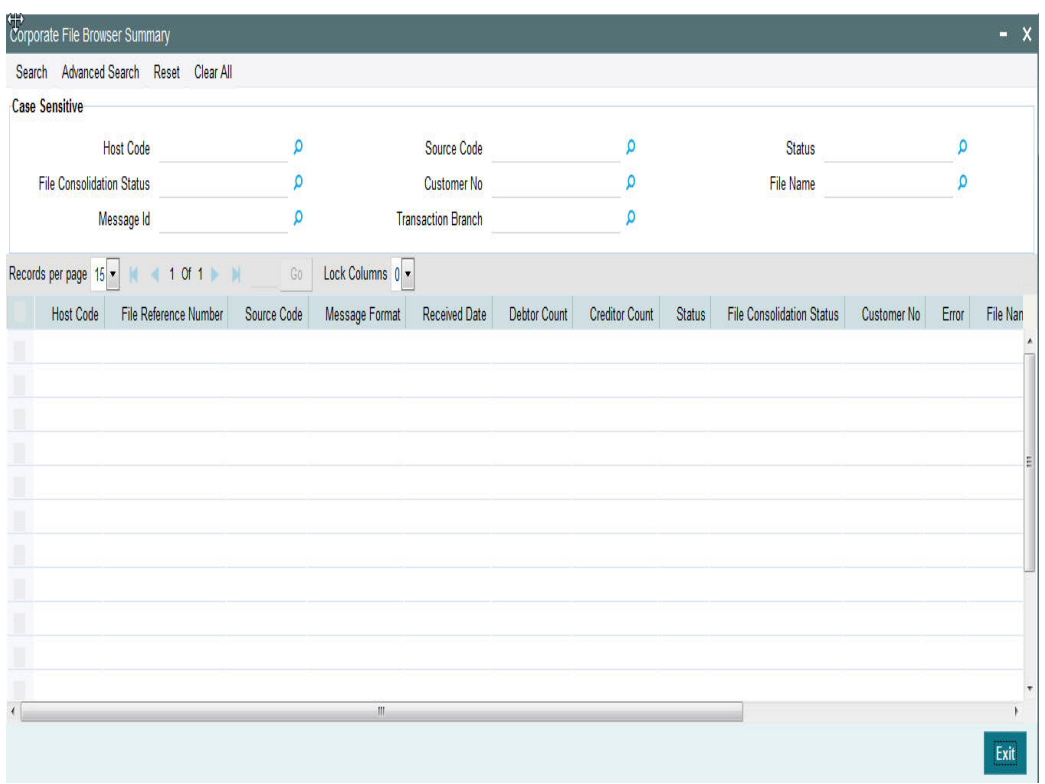

You can click 'Search' button to view all the pending functions. However, you can to filter your search based on any of the following criteria:

- Host Code
- File Consolidation Status
- Message Id
- **Source Code**
- Customer No
- Transaction Branch
- **Status**
- File Name

When you click 'Search' button the records matching the specified search criteria are displayed. For each record fetched by the system based on your query criteria, the following details are displayed:

- Host Code
- File Reference Number

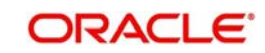

- **Source Code**
- Message Format
- Received Date
- Debtor Count
- Creditor Count
- **•** Status
- File Consolidation Status
- Customer No
- **•** Error
- File Name
- Message Id
- **Error Parameter**
- <span id="page-15-1"></span>• Transaction Branch

## <span id="page-15-0"></span>**2.8.2 Corporate File Browser Screen**

You can invoke the 'Corporate File Browser' screen by typing 'PMDUPDST' in the field at the top right corner of the application toolbar and clicking the adjoining arrow button.Click new button on the Application toolbar.

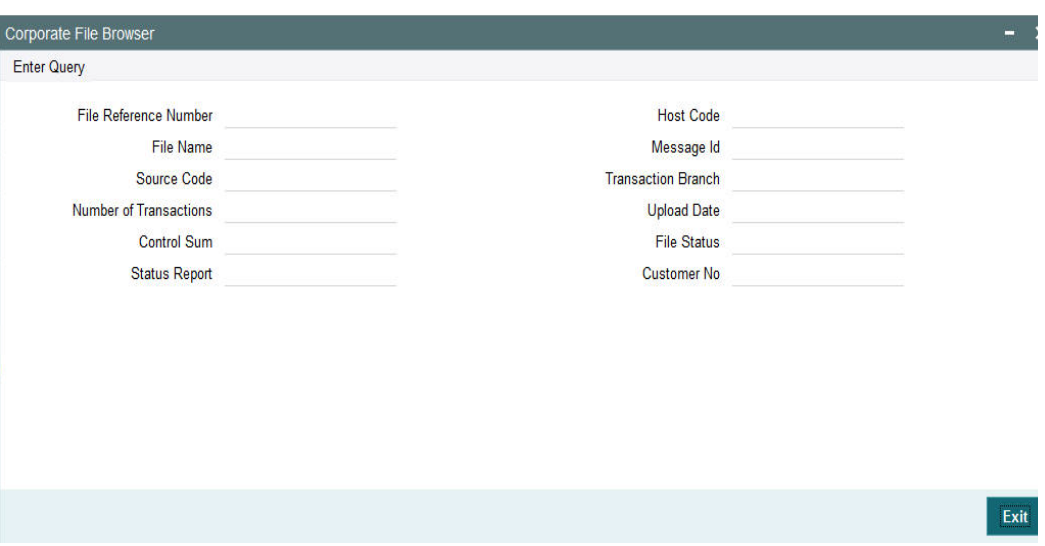

Query the details by entering the File Reference Number.The file details are displayed by the system on executing the query.

- File Name
- Source Code
- Host Code
- Message ID
- Transaction Branch Upload Date
- File status Accepted/Rejected
- Customer No
- Number of transactions
- Control Sum
- Status Report-pain.002 generated/dispatched

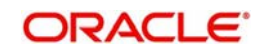

# **3. Payment Initiation**

## <span id="page-16-1"></span><span id="page-16-0"></span>**3.1 Payment Initiation Screen**

## **Payment Initiation Screen - Highlights**

The Payment Initiation screen allows payment request input for initiating a payment transaction. Payment initiation can be done by providing a specific payment network to which the payment needs to be forwarded or without providing the network details. If network is not provided for a payment, system has the capability to derive the same using the network rule maintained for the processing Host. The Payment Initiation screen is provided with major fields that are supported by ISO pain.001 message format. Payment Initiation for the following payment types can be done using this screen:

- Low Value Payments
- High Value Payments
- Book Transfers
- **Cross Border Payments**

## <span id="page-16-2"></span>**3.1.1 Invoking Payment Input Initiation Screen**

The Payments Initiation Screen allows payment request input for single transaction. In this screen, you can accept payment initiation requests irrespective of the payment type.

You can invoke 'Payment Input Initiation' screen by typing 'PMDPMONL' in the field at the top right corner of the Application tool bar and clicking on the adjoining arrow button...

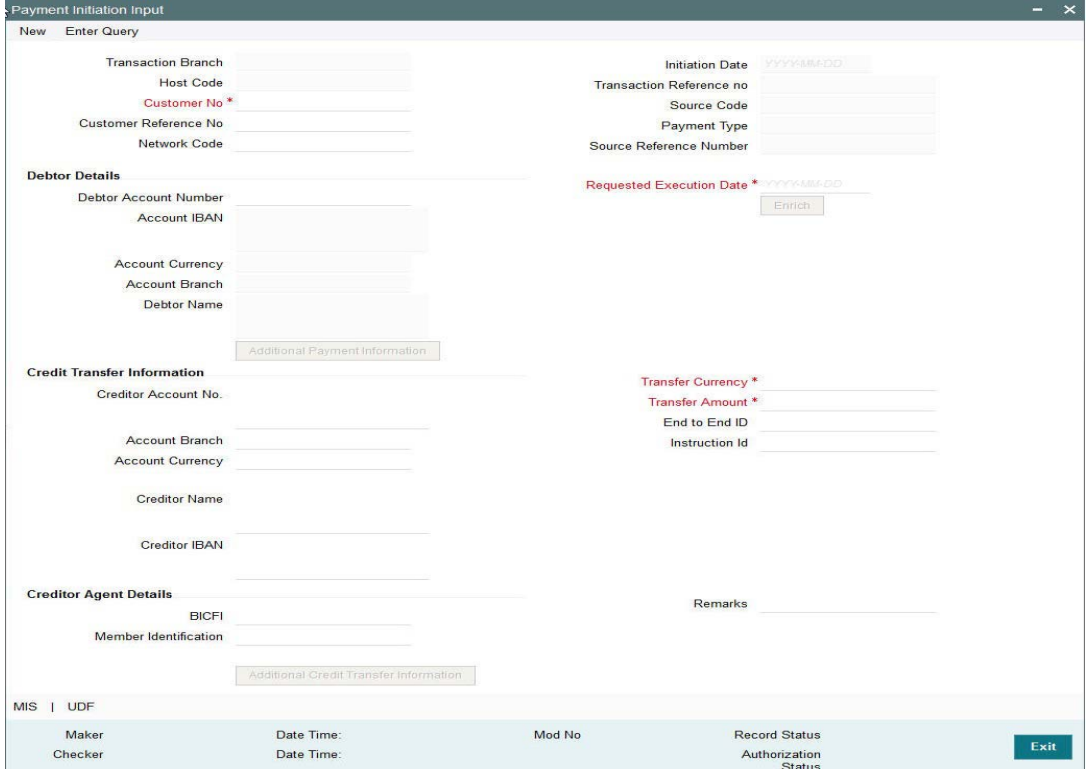

You can specify the following fields:

## **Transaction Branch**

This is defaulted as user's logged in branch.

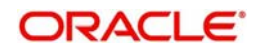

## **Host Code**

Indicates the host code of logged in branch.

#### **Customer Number**

Specify the Customer Number. Alternatively, you can select the Customer Number from the option list. The list displays a list of customer numbers maintained in the system for the Host.

#### **Initiation Date**

This date indicates the booking date of payment initiation. Initiation date is defaulted as current date.

#### **Customer Reference**

Specify the Customer reference number for the payment, if available.

#### **Transaction Reference**

16 digit transaction number is populated by system.

#### **Network Code**

Specify the Network Code. Alternatively, you can select the Network Code from the option list. The list displays all valid network codes maintained in the system.

This is an optional field. If the network is not provided, system will derive the same using the Network rule maintenance available

#### **Payment Type**

Payment type is defaulted based on the network.

## **Debtor Details**

#### **Debtor Account Number**

Specify the Debtor Account. Alternatively, you can select the Debtor Account from the option list. The list displays all open and authorised accounts maintained in the system for the Host.

## **Account IBAN**

Based on the debtor account chosen, IBAN of the account is defaulted. This value is mandatory if IBAN validation is applicable for the network chosen.

## **Account Currency**

Customer account currency is displayed based on the Debtor account number chosen.

## **Account Branch**

Debtor account branch is displayed based on the Debtor account number chosen.

#### **Debtor Name**

Debtor Name is displayed based on the Debtor account number chosen.

## **Credit Transfer Information**

## **Creditor Account Number**

Specify the Creditor Account Number.

#### **Account Branch**

Specify the creditor account branch. This is an optional field.

## **Account Currency**

Specify the Creditor Account currency. This is an optional information

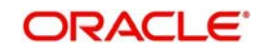

#### **Creditor Name**

Specify the Creditor Name.

#### **End to End Identification**

Specify the end to end identification provided by the customer for the payment request.

#### **Transfer Currency**

Specify the currency in which the credit transfer must be initiated.

#### **Transfer Amount**

Specify the amount that must be transferred to the Creditor Account.

## **Credit Agent Details**

#### **BIC**

Specify the BIC. Alternatively, you can select the BIC from the option list. The list displays all valid BIC codes maintained in the system.

#### **Member Identification**

Specify the Member Identification. Alternatively, you can select the Member Identification from the option list. The list displays all valid bank codes maintained in the Local Bank directory system.

#### **Remarks**

Enter internal remarks, if any.

## <span id="page-18-0"></span>**3.1.2 Debtor/Debtor Agent Details**

Click the **Additional Payment Information** button from the Payment Input Initiation screen:

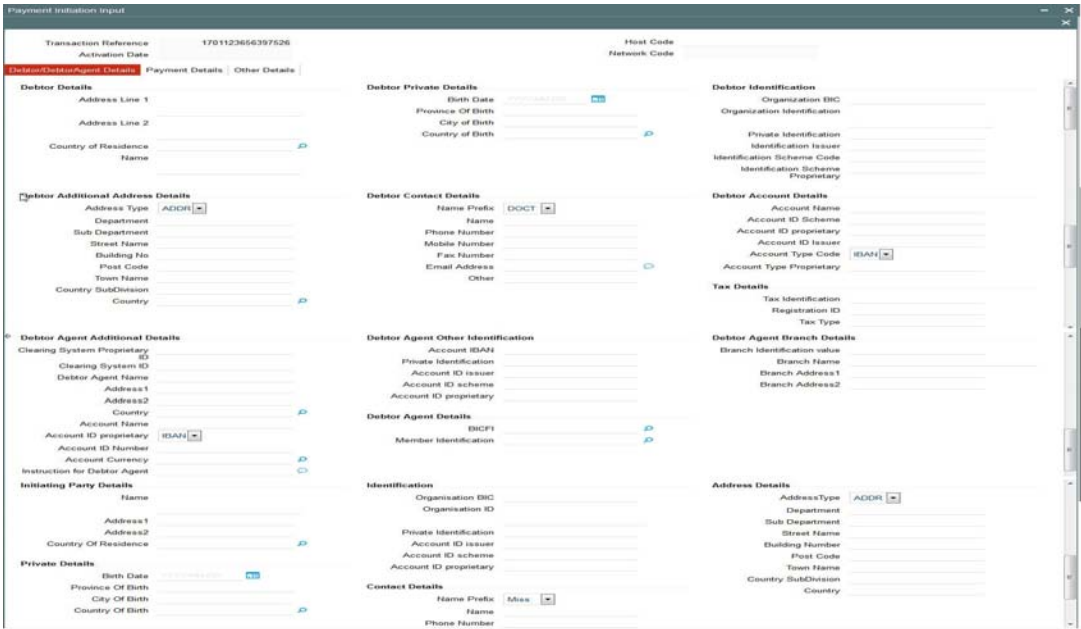

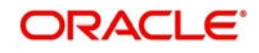

You can specify the following fields:

## **Debtor Details**

## **Address**

Specify the first line of the debtor's address in the two Address lines provided.

## **Country of Residence**

Specify the debtor's country of residence.

## **Debtor Private Details**

#### **Birth Date**

Specify the date of birth of the debtor.

### **Province of Birth**

Specify the province of birth of the debtor.

## **City of Birth**

Specify the city in which the debtor was born.

## **Country of Birth** Select the country in which the debtor was born.

## **Debtor Identification**

#### **Organization BIC**

Specify the organization of the BIC.

#### **Organization Identification**

Specify the organization.

## **Private Identification**

Specify the Private Identification number.

## **Note**

The fields explained above are optional fields. You can provide data only in one the fields as per ISO standards, if required i.e. Organization BIC, Organization Identification and Private Identification.

#### **Identification Issuer**

Specify the name of the Identification issuer.

#### **Identification Scheme Code**

Specify the Identification Scheme Code.

#### **Identification Scheme Proprietary**

Specify the proprietary value of Identification Scheme.

## **Debtor Additional Address Details**

## **Address Type**

Specify the Address Type. Alternatively, you can select the Address Type from the option list. The list displays all valid Address Types allowed in ISO pain.001 format.

#### **Department**

Specify the department in the debtor address.

#### **Sub Department**

Specify the sub-department.

#### **Street Name**

Specify the street name.

#### **Building Number**

Specify the building number.

#### **Post Code**

Specify the postal code.

#### **Town Name**

Specify the name of the town.

#### **Country Sub Division**

Specify the country sub-division.

#### **Debtor Contact Details**

#### **Name Prefix**

Specify the required prefix. Alternatively, you can select the name prefix from the option list. The list displays all valid name prefixes maintained in the system.

#### **Name**

Specify the name.

#### **Phone No**

Specify the number of the debtor.

#### **Mobile No**

Specify the mobile number of the debtor.

#### **Fax No**

Specify the fax number of the debtor.

#### **Email Address**

Specify the email address of the debtor.

#### **Other**

Specify the any other details of the debtor.

#### **Debtor Account Details**

#### **Account ID Scheme**

Specify the Account Id Scheme.

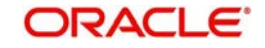

## **Account ID Proprietary**

Specify Proprietary value for Account ID. You can provide either Scheme or Proprietary value, not both.

#### **Account Id Issuer**

Specify the Account ID Issuer.

#### **Account Type Form**

Specify the Account Type Form. Alternatively, you can select the Account Type Form from the drop down list. The drop-down list displays all valid options such as 'IBAN' or 'Others'.

#### **Account Type**

Specify the Account Type if account type form is Others.

## **Tax Debtor Details**

## **Tax Identification**

Specify the tax identification details.

#### **Registration ID**

Specify the Registration Identification details.

**Tax Type** Specify the Tax Type details.

## **Debtor Agent Additional Details**

## **Clearing System Id**

Specify the Clearing System Id.

## **Clearing System Proprietary ID**

Specify the Clearing System proprietary value. You can provide either Clearing system ID or Clearing System Proprietary ID.

#### **Debtor Agent Name**

Specify the name of the Debtor Agent.

#### **Address 1**

Specify the Debtor Agent's address in the two address lines provided.

#### **Country**

Specify the country of the Debtor Agent.

#### **Account Name**

Specify the name of the Debtor' Agent's account name.

#### **Account Id Type**

Specify the Account Id Type. Alternatively, you can select the Account Id Type from the option list. The list displays all valid Account Id Types maintained in the system.

#### **Account Id Number**

Specify the Account Id Number.

#### **Account Currency**

Specify the Account Currency. Alternatively, you can select the currency from the option list. The list displays all valid currencies maintained in the system.

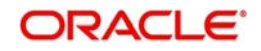

#### **Instruction for Debtor Agent**

Enter any Instruction for Debtor Agent.

## **Debtor Agent Additional Details**

**Private Identification** Specify the Private Identification details.

**Identification Issuer** Specify the Identification Issuer details.

**Identification Scheme Code**  Specify the Identification Scheme Code.

**Identification Scheme Proprietary** Specify the Identification Scheme Proprietary.

## **Debtor Agent Additional Details**

#### **Branch Identification Value**

Specify the Branch Identification Value.

**Branch Name** Specify the name of the branch.

**Branch Address 1** 

Specify the branch's address in the two lines provided.

## <span id="page-22-0"></span>**3.1.3 Payment Information Details**

Click the **Payment Details** tab from the Additional Payment Information screen.

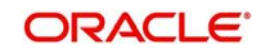

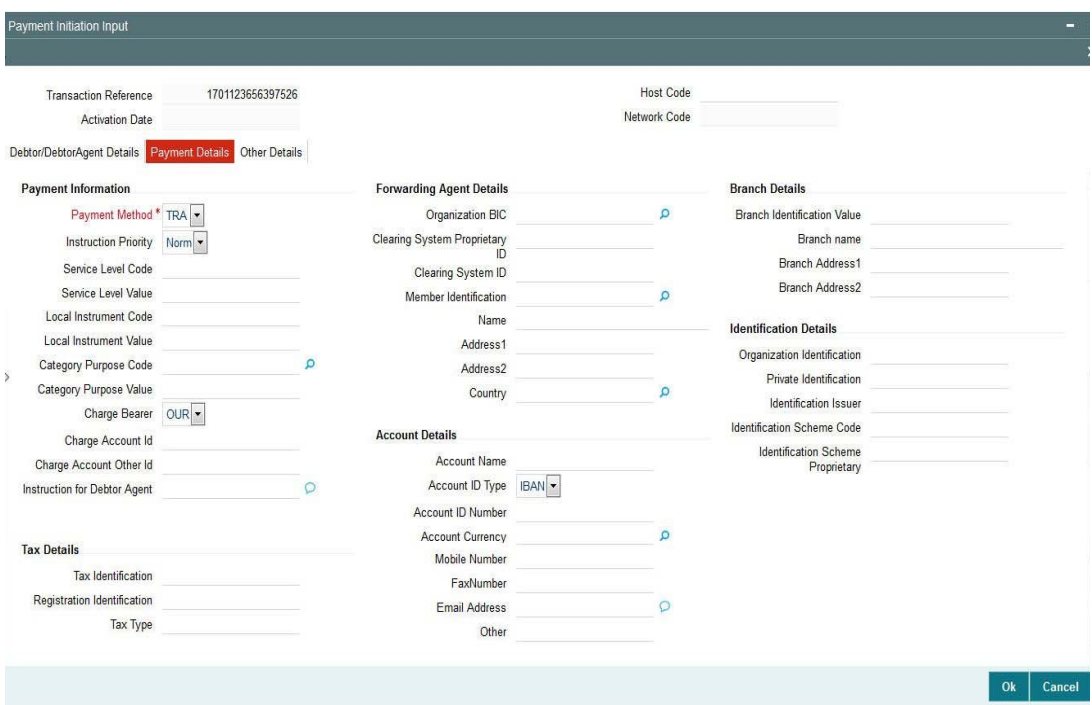

You can specify the following fields:

## **Payment Information**

#### **Payment Method**

Select the method of payment. Choose among the three options.

- TRF
- CHK
- TRA

#### **Instruction Priority**

Select the Instruction Priority of the payment information. Choose any of the following:

- Normal
- $\bullet$  High

#### **Service Level Code**

Specify the Service level code applicable for the payment.

## **Service Level Value**

Specify the Service Level Value, if it is a proprietary value.

#### **Local Instrument Code**

Specify the Local Instrument Code.

#### **Local Instrument Value**

Specify the Local Instrument Value, if it is a proprietary value.

#### **Category Purpose Code**

Specify the Category Purpose Code. Alternatively, you can select the Category Purpose Code from the drop down list. The list displays all valid Category Purpose Codes maintained in the system.

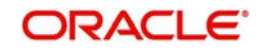

## **Category Purpose Value**

Specify the Category Purpose Value, if it is a proprietary value.

#### **Charge Bearer**

Specify the Charge Bearer.

#### **Charge Account**

Specify the Charge Account if applicable. Otherwise Debit account is considered as Charge Account.

#### **Instruction for Debtor Agent**

Specify the instruction for Debtor Agent.

## **Forwarding Agent Details**

Similar to Debtor Agent details captured, you can capture Forwarding Agent Details. Forwarding Agent details are optional. The following fields are available for input:

- Organization BIC
- Clearing System Proprietary ID
- Clearing System ID
- Member Identification
- Name
- Address
- **Country**
- **Account Details**
	- Account Name
	- Account ID Type
	- Account Number
	- Currency
- **Branch Details**
	- Branch Identification Value
	- Branch Name
	- Branch Address
- **Identification Details**
	- Organization BIC
	- Organization ID
	- Private Identification
	- Identification Issuer
	- Identification Scheme Code
	- Identification Scheme Proprietary

## **Initiating Party Details**

You can capture Initiating Party details, similar to the debtor additional details.These details are optional for input.

The following fields are available for Initiating Party details:

- Name
- Address

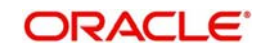

- **Country of Residence**
- **Private Details**
	- Birth Date
	- Province of Birth
	- City of Birth
	- Country of Birth
- **Identification Details**
	- Organization BIC
	- Organization ID
	- Private Identification
	- Identification Issuer
	- Identification Scheme Code
	- Identification Scheme Proprietary

## **Contact Details**

- Name
- Phone Number
- Mobile Number
- Fax Number
- Email Address
- Other

## **Address Details**

- Address type
- Department
- Sub-department
- Street Name
- Building Number
- Post Code
- Town Name
- Country Sub-division
- Country
- **Tax Details**
	- Tax Identification
	- Registration Identification
	- Tax Type

## <span id="page-25-0"></span>**3.1.4 Other Details**

Click the **Other Details** tab from the Additional Payment Information screen.

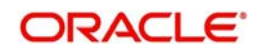

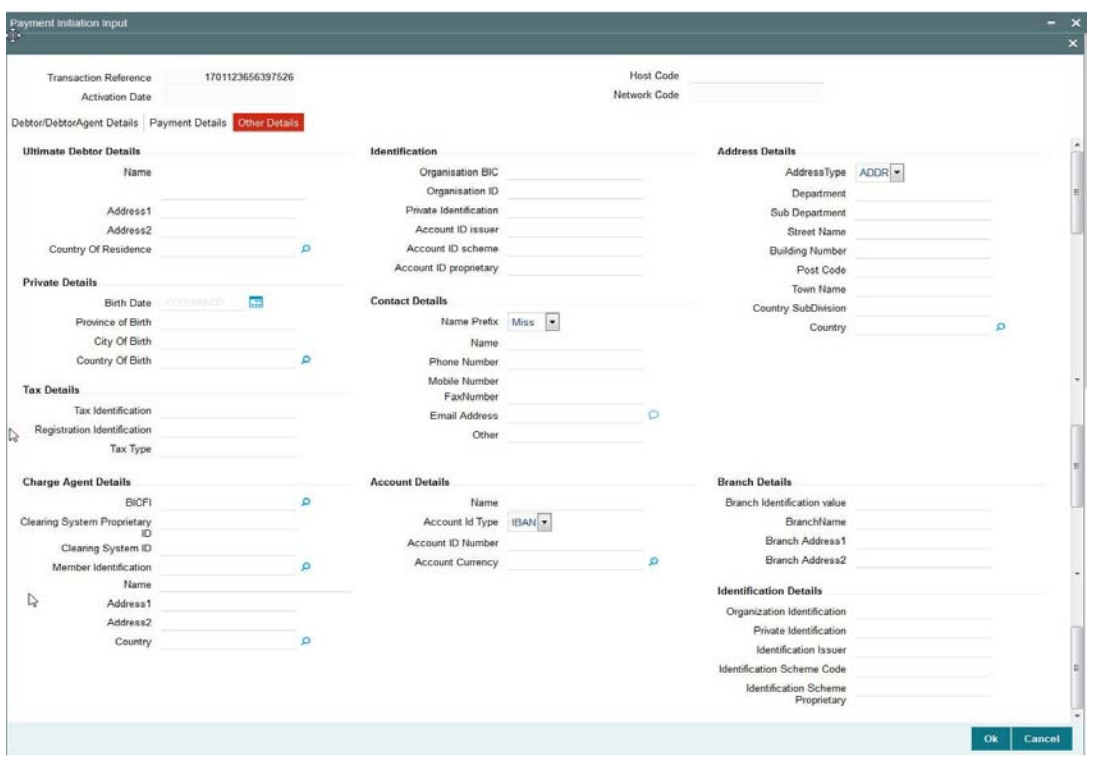

You can specify Ultimate Debtor Details and Ultimate Debtor Agent details in this tab.These are optional information

Input fields available for Ultimate Debtor is similar to Debtor Additional Details fields. Ultimate Debtor agent details are similar to Debtor agent information fields:

## <span id="page-26-0"></span>**3.1.5 Creditor/Creditor Agent Details**

Click the **Additional Credit Transfer Information** button in the Payment Initiation screen.

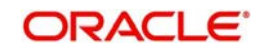

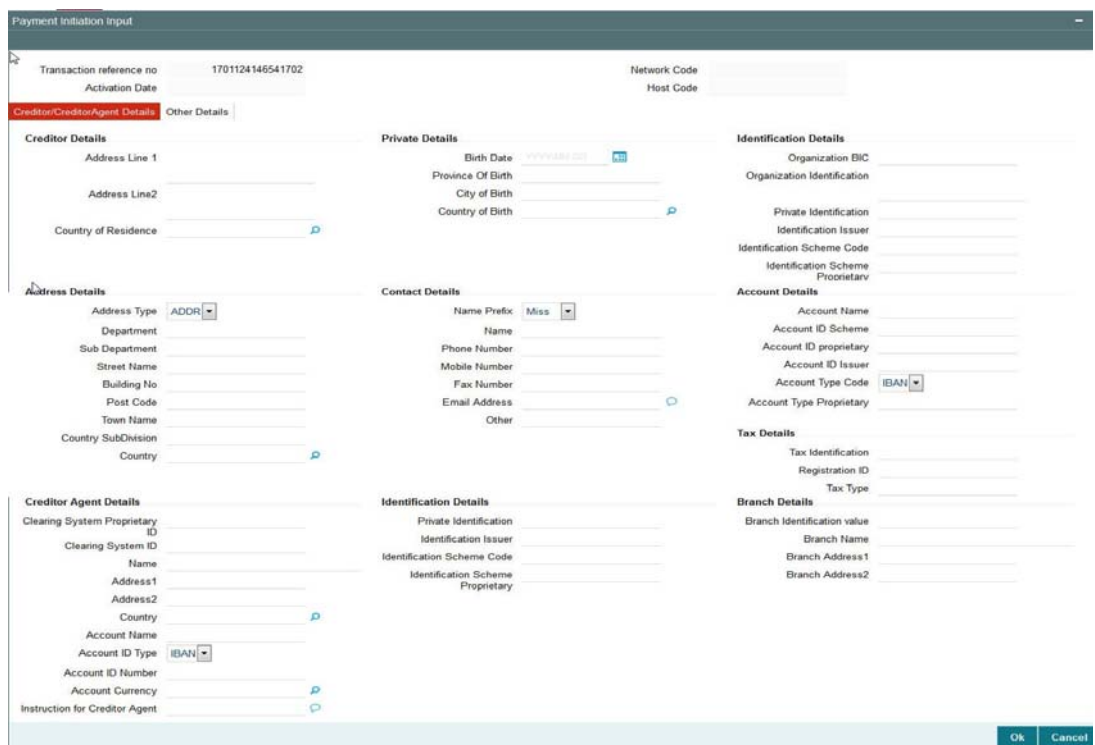

You can specify the following fields:

## **Creditor/ Creditor Agent Details**

You can specify Creditor Additional Details and Creditor Agent Additional Details in the Creditor /Creditor Agent Details tab.The additional information fields are similar to the fields available for debtor/debtor agent.

## <span id="page-27-0"></span>**3.1.6 Other Details**

Click the **Additional Credit Transfer Information** button in the Payment Initiation screen and then click the **Other Details** tab.

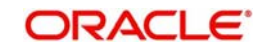

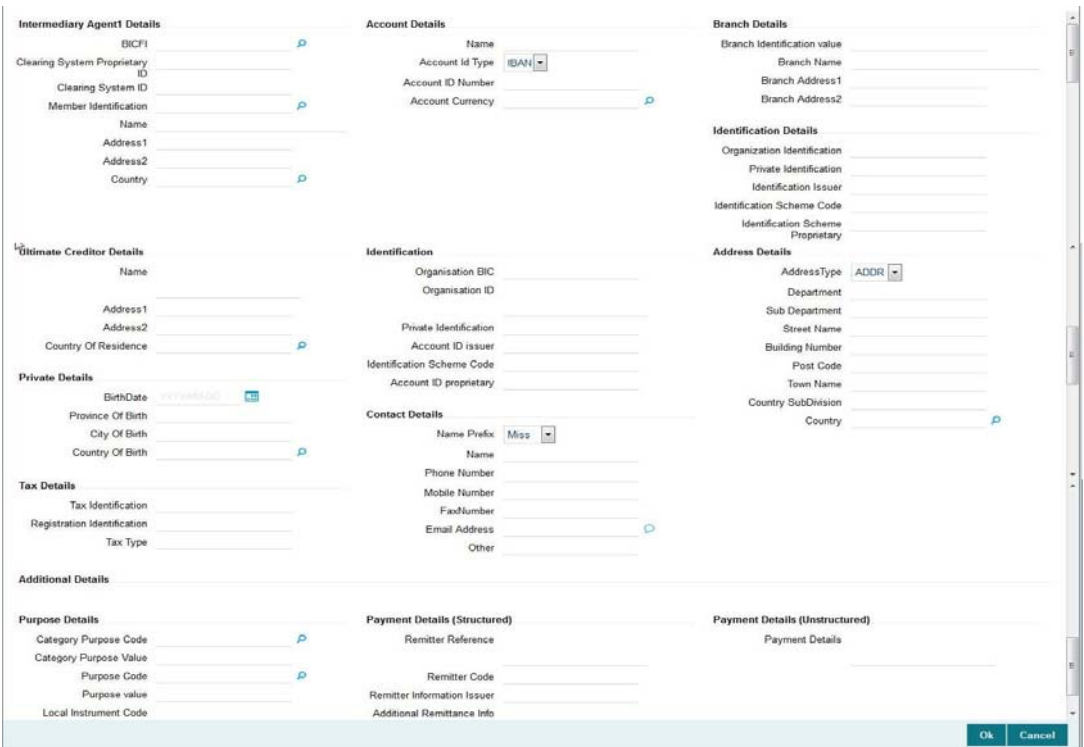

In other details tab you can specify Intermediary Agent Details and Ultimate Creditor Details. The related information fields are similar to Debtor agent/Debtor agent additional details.

## **Purpose Details**

#### **Category Purpose Code**

Specify the Category Purpose Code. Alternatively, you can select the Category Purpose Code from the option list. The list displays all valid Category Purpose Codes maintained in the system.

#### **Category Purpose Value**

Specify the Category Purpose Value.

## **Purpose Code**

Specify the Purpose Code. Alternatively, you can select the Purpose Code from the option list. The list displays all valid Purpose codes maintained in the system

#### **Purpose Value**

Specify the purpose value if it is a proprietary value.

#### **Local Instrument Code**

Specify the local instrument code

#### **Local Instrument Value**

Specify the local instrument value.

#### **Payment Details (Structured)**

#### **Remitter Reference**

Specify the Remitter Reference details.

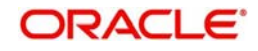

## **Remitter Code**

Specify the Remitter Code details.

#### **Remitter Information Issuer**

Specify the Remitter Information Issuer details.

#### **Additional Remittance Info**

Specify the Additional Remittance information.

## **Payment Details (Unstructured)**

#### **Payment Details**

Specify any payment details.

## **Processing of Payment Request**

On doing enrich, network resolution & payment type resolution are done. Initial transaction validation are carried out on saving the request. Payment transaction for the specific payment type gets created on authorizing the payment initiation.

## <span id="page-29-0"></span>**3.1.7 Web service Support**

REST and SOAP services are available for this screen.A subset of the fields, primarily the mandatory fields are supported as part of REST service format.

#### **Note**

If Transaction Branch and Host Code are not passed in the ReST service, then system should not process the request as both Host Code and Transaction Branch cannot be null.

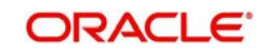

# **4. Function ID Glossary**

<span id="page-30-0"></span>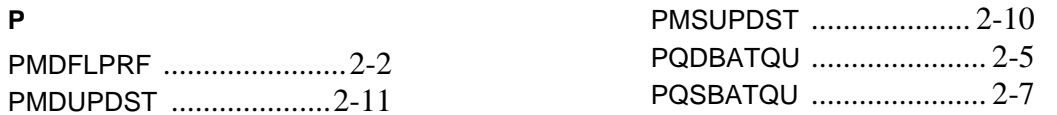

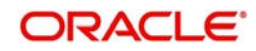